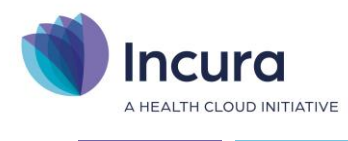

# **Incura Handleiding**

Starten met Incura voor de praktijkhouder (FYSIO, OT) **Classificatie: 4 – Openbaar**

KvK 34183168 | Incura is een product van Health Cloud Initiative B.V.

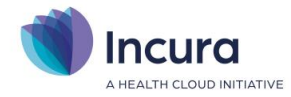

### **Inleiding**

#### Welkom bij Incura!

Deze handleiding helpt u, de praktijkhouder, op weg in Incura.

De volgende onderwerpen worden behandeld:

- Incura voor het eerst opstarten
- Het controleren en verder inrichten van uw Incura
- Zoeken van een patiënt en het opvoeren van een nieuwe patiënt
- Het zorgdossier: registratie van een behandeling (Agenda)

De handleiding '*Starten met Incura voor de praktijkhouder (Fysio, OT)'* beschrijft hoe u Incura instelt voor het eerste gebruik. Deze handleiding legt de basis uit voor het dagelijkse gebruik van Incura in de praktijk.

Daar waar mogelijk wordt u met links doorverwezen naar de supportsite van Incura. Hier vindt u meer informatie, veelgestelde vragen en handleidingen.

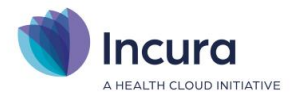

# Inhoud

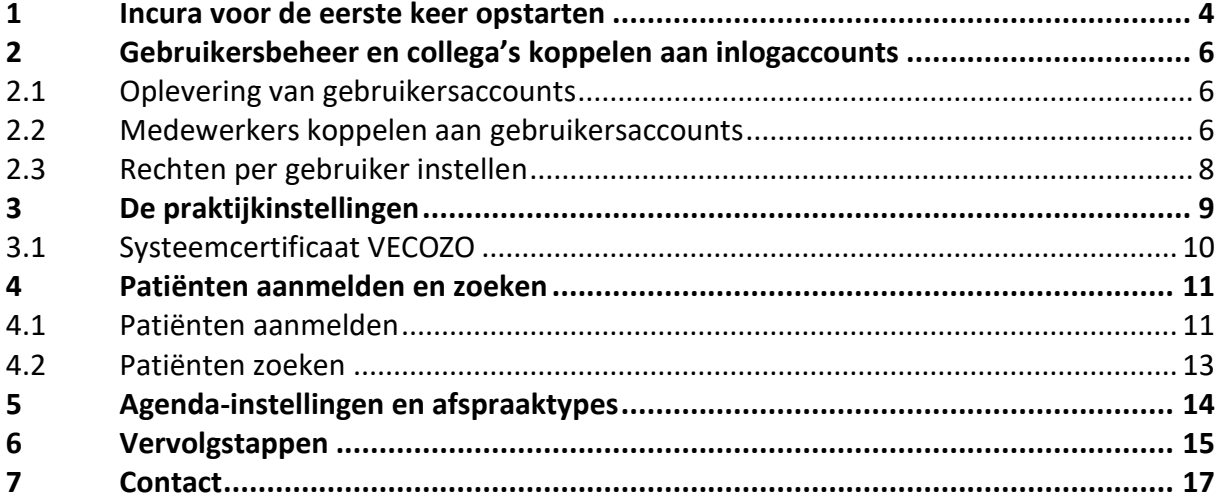

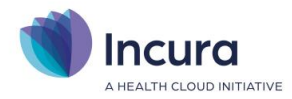

## <span id="page-3-0"></span>**1 Incura voor de eerste keer opstarten**

In de oplevermail *(Oplevering Incura)* vindt u de URL voor toegang tot Incura en de gebruikersaccount voor de hoofdgebruiker (4xxxx admin).

De link naar Incura is:

**<https://login.incuraepd.nl/>**

Via onderstaand scherm logt u in:

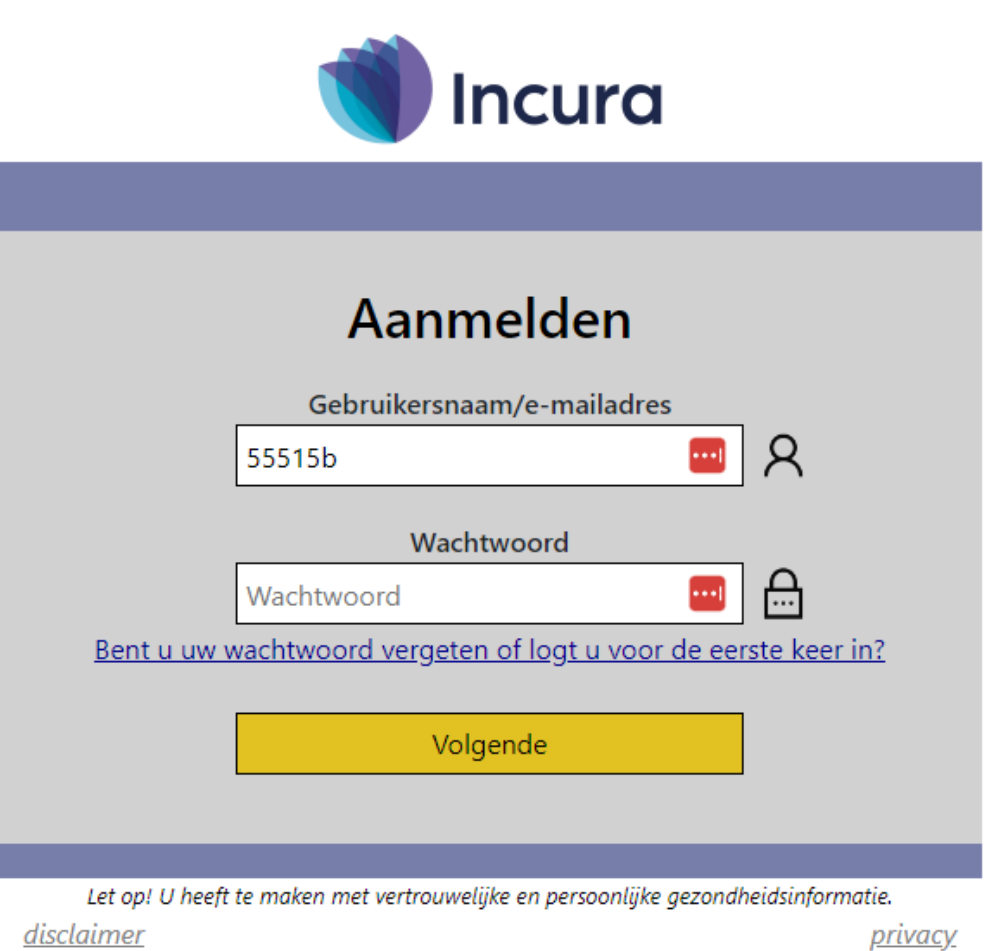

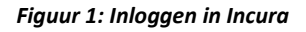

Tijdens de eerste keer inloggen klikt u op 'Bent u uw wachtwoord vergeten of logt u voor de eerste keer in?' om uw wachtwoord en Multi Factor Authenticatie (MFA) voor uw account in te stellen. In de Quick start – [Inloggen met Multi Factor Authenticatie](https://kb.incura.nl/knowledge-base/quick-start-inloggen-met-multi-factor-authenticatie/) leest u meer over inloggen met MFA.

Mocht u naast 4xxxxadmin nog andere gebruikersaccounts hebben aangevraagd dan vindt u deze via Beheer > Gebruikersbeheer. Hoe u deze accounts inricht zodat uw collega's gekoppeld worden aan de gebruikersaccounts leest u in hoofdstuk 2.

Eenmaal ingelogd komt u in het dashboard. Dit is het beginscherm van Incura.

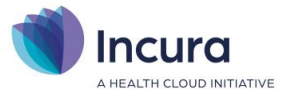

Op het dashboard ziet u in de zwarte balk de knop 'Help'. Als u hierop klikt wordt u doorgeleid naar onze kennisbank met onze handleidingen, veelgestelde vragen, nieuws en releasenotes. Incura brengt iedere twee weken een nieuwe versie uit, een release. De releasenotes zijn een korte samenvatting van de nieuwe functies binnen Incura.

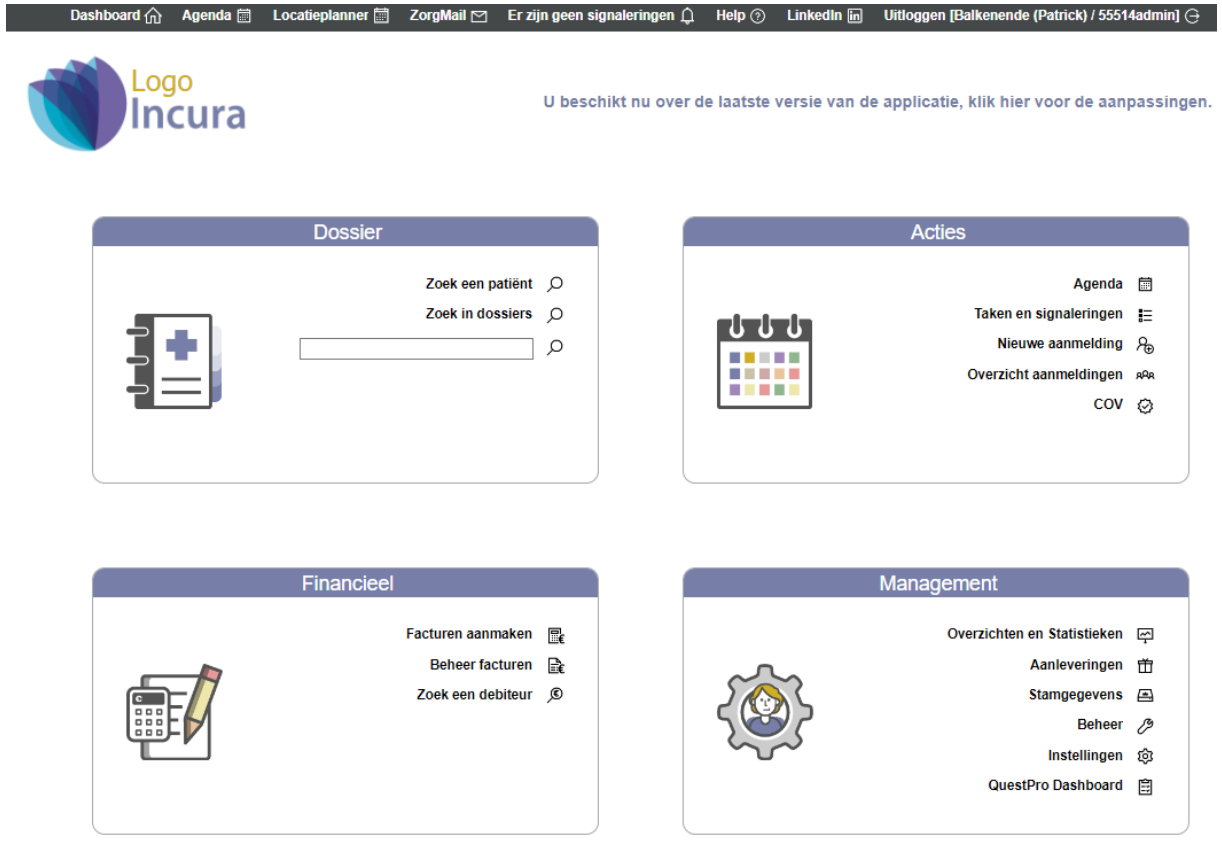

*Figuur 2: Dashboard Incura*

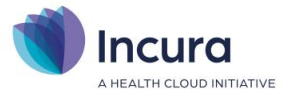

# <span id="page-5-0"></span>**2 Gebruikersbeheer en collega's koppelen aan inlogaccounts**

Incura kent 1 hoofdgebruiker (admin-gebruiker) en eventueel accounts voor collega's. De gebruikersaccounts bestaan altijd uit vijf cijfers met daarachter 'admin' of een letter. Bijvoorbeeld: 49999admin of 49999a.

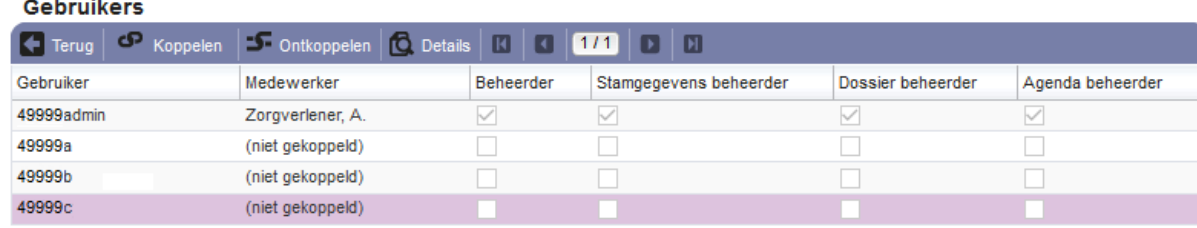

*Figuur 3: Overzicht gebruikersaccounts*

### <span id="page-5-1"></span>**2.1 Oplevering van gebruikersaccounts**

#### **Accounts controleren**

Via *Dashboard* → *Beheer* → *Gebruikersbeheer* ziet u een overzicht van alle door u aangevraagde gebruikersaccounts. Komt het aantal accounts niet overeen met wat u aan ons heeft opgegeven, neem dan contact op met onze administratie via:

[secretariaat@winbase.nl](mailto:secretariaat@winbase.nl) of telefonisch **088 946 22 73**

### <span id="page-5-2"></span>**2.2 Medewerkers koppelen aan gebruikersaccounts**

#### **Gebruikers**

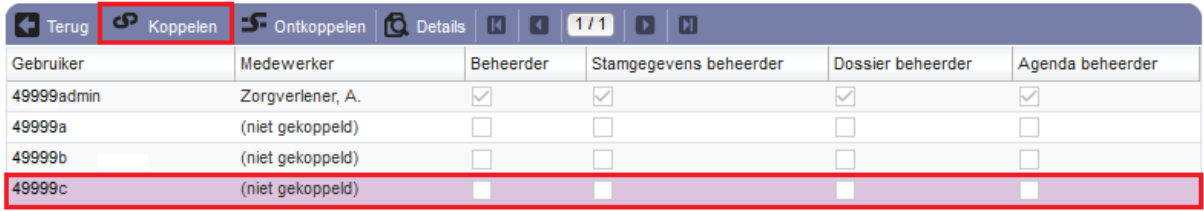

#### *Figuur 4: Accounts koppelen*

#### **Medewerkers aan gebruikersaccounts koppelen**

Voordat u een medewerker aan een account koppelt, moet deze medewerker toegevoegd zijn in de Stamgegevens. Dit doet u via *Dashboard* → *Stamgegevens* → *Organisatie* → *Medewerkers*. Met de knop 'Nieuw' voegt u een medewerker toe. Vul de gegevens van de medewerker.

**Let op:** Voor de Multi Factor Authenticatie is het belangrijk dat er een mobiel telefoonnummer geregistreerd is bij 'Telefoonnummer 1' met het kenmerk 'Mobiel' in het formaat +316XXXXXXXX en dat er een geldig e-mailadres geregistreerd is.

Daarnaast is het belangrijk dat de zorgverlenergegevens en het dienstverband in de medewerkerstamgegevens ingevuld zijn. U kunt deze gegevens toevoegen door bij zorgverlenersgegevens en dienstverband op 'Nieuw' te klikken. Tevens moet er een vinkje staan bij 'Actief'.

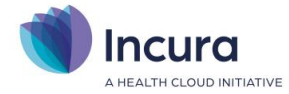

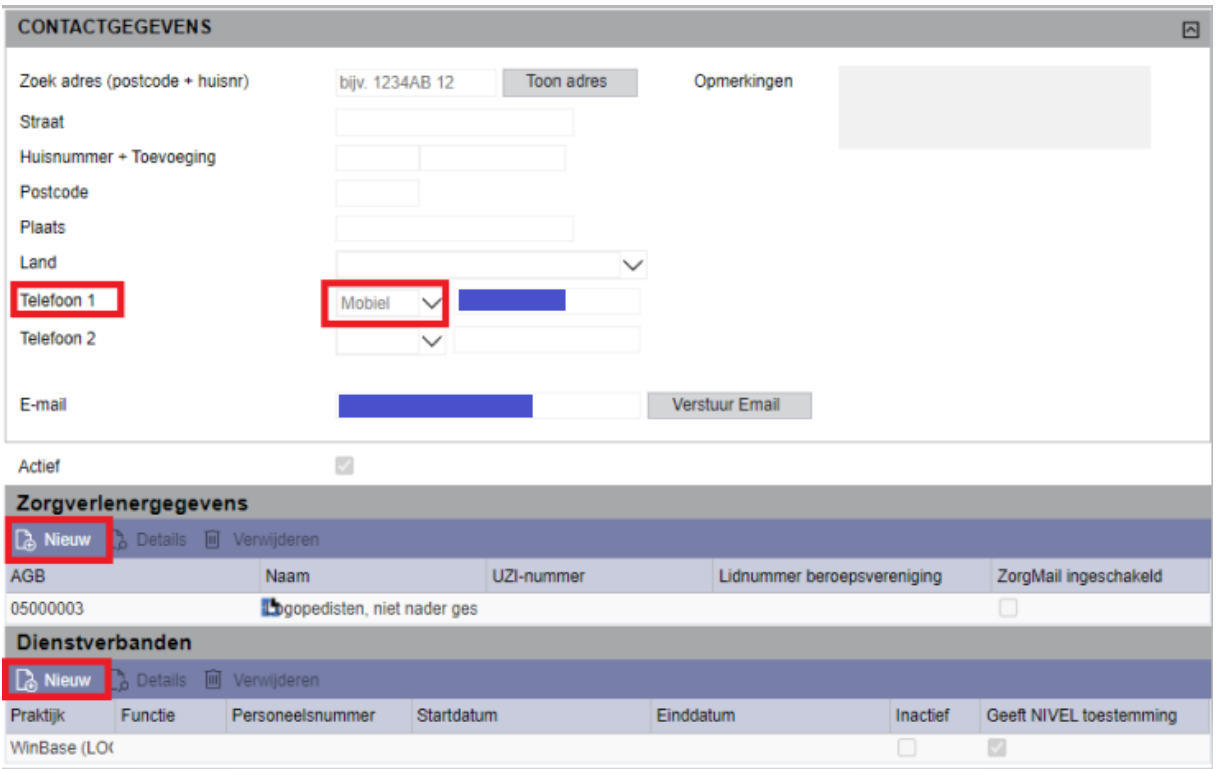

*Figuur 5: Stamgegevens medewerker*

Zodra de medewerker is toegevoegd en actief is in de Stamgegevens, kunt u deze collega aan een Incura-account koppelen via *Dashboard* → *Beheer* → *Gebruikersbeheer.* U selecteert het gewenste account en klikt op de knop 'Koppelen'. Na het koppelen ontvangt de medewerker een e-mail dat er een account is aangemaakt. Om het wachtwoord en MFA in te stellen kan uw medewerker op de link in de e-mail klikken en de stappen volgen.

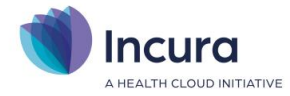

### <span id="page-7-0"></span>**2.3 Rechten per gebruiker instellen**

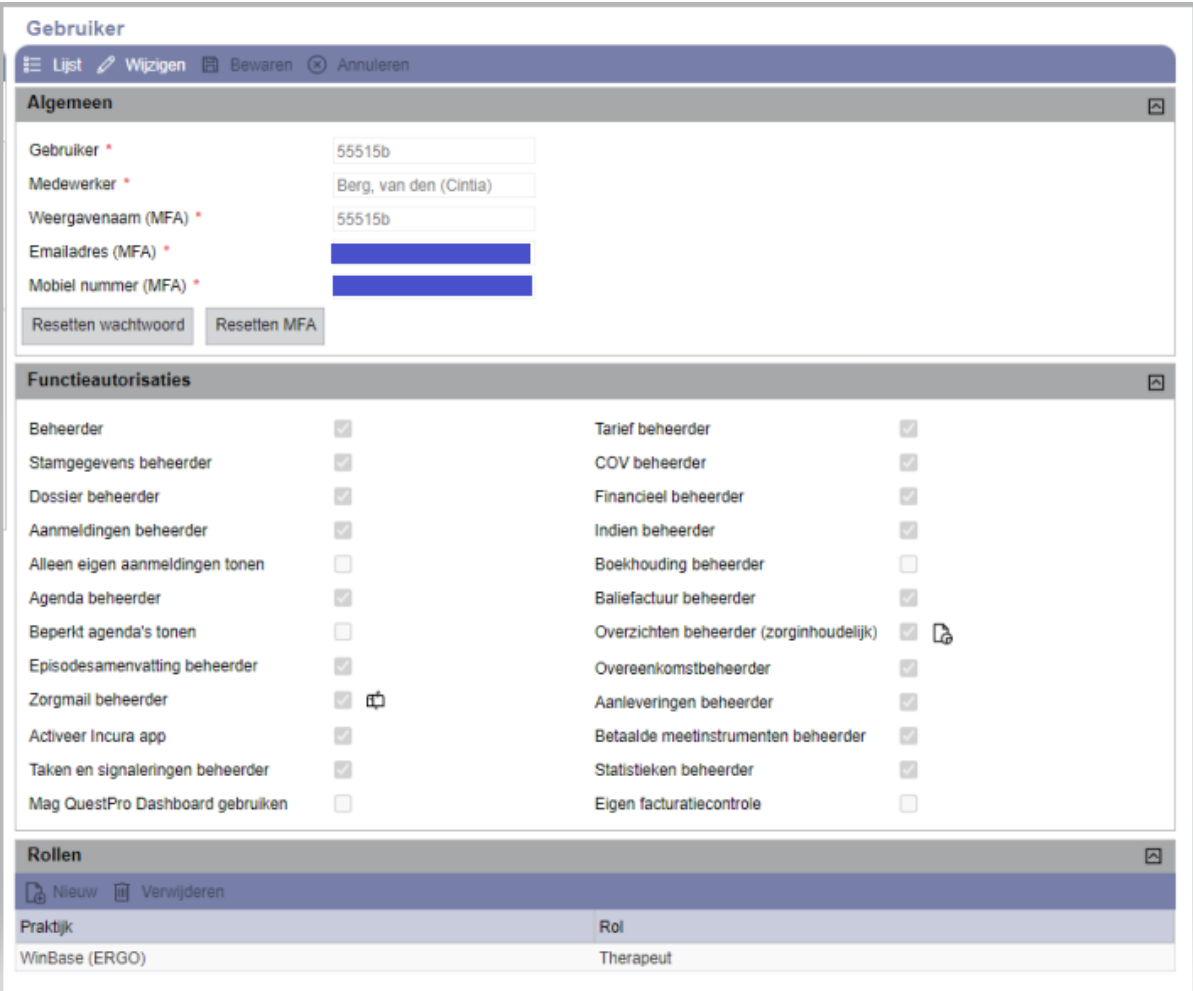

*Figuur 6: Rechten per gebruikersaccount*

Aan ieder gebruikersaccount worden rechten toegekend. Standaard geven wij de admin-gebruiker alle rechten. Via *Dashboard* → *Beheer* → *Gebruikersbeheer* stelt u de rechten in voor de andere accounts:

- 1. Dubbelklik op het gebruikersaccount van de betreffende medewerker.
- 2. Klik op de knop 'Wijzigen'.
- 3. Pas de rechten aan door vinkjes te plaatsen of weg te halen. Als een medewerker autorisatie krijgt voor Zorgmail en Overzichten, geeft u in het icoon achter het hokje met het vinkje aan tot welke Zorgmail accounts of welke Overzichten de medewerker toegang krijgt.
- 4. Klik op de knop 'Bewaren'.
- 5. Klik op 'Wijzigen'.
- 6. Voeg een rol toe in het onderdeel 'Rollen' met de knop 'Nieuw'. Selecteer de praktijk en de rol en klik op 'Bewaren'.

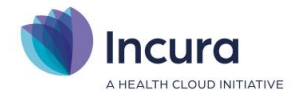

# <span id="page-8-0"></span>**3 De praktijkinstellingen**

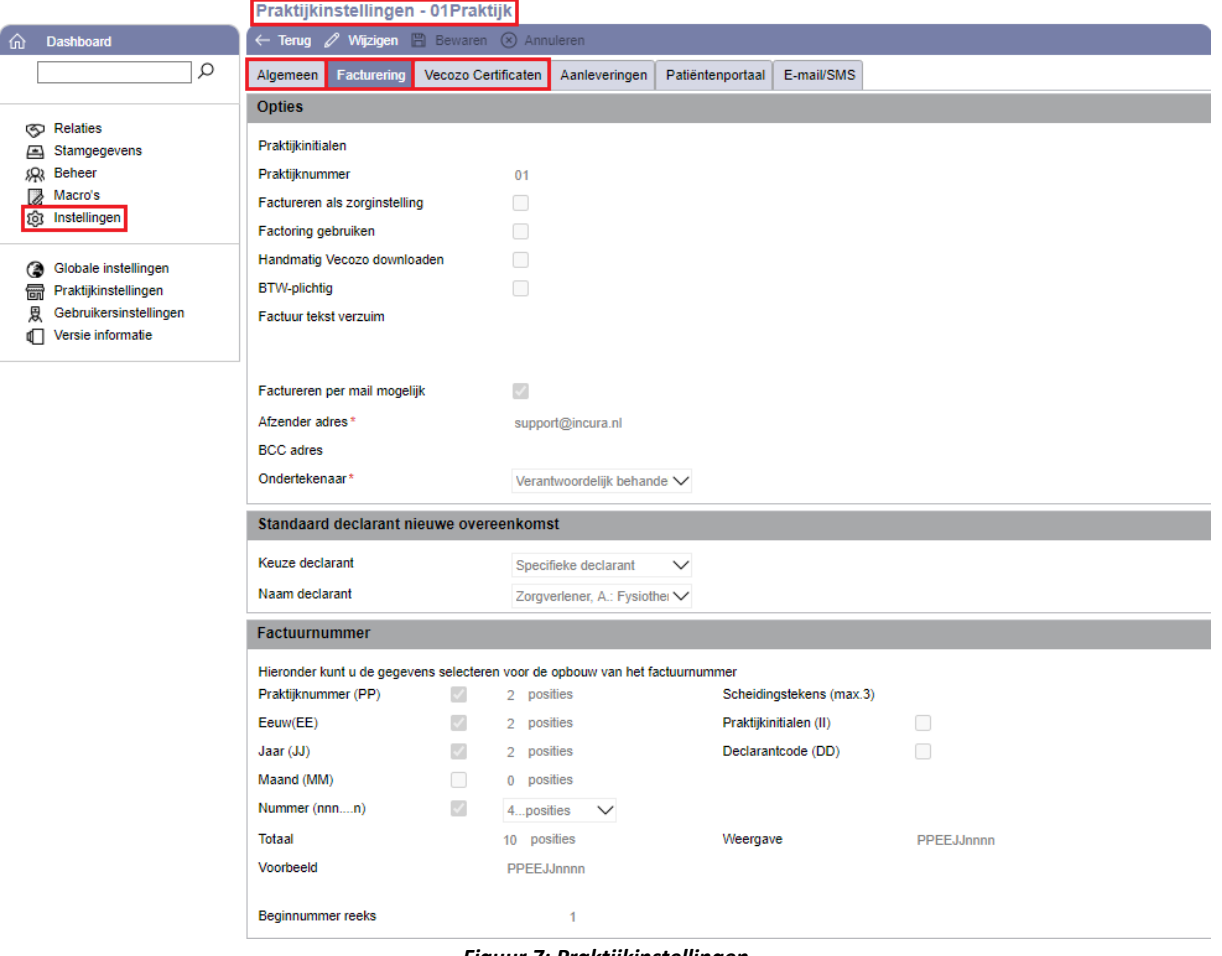

*Figuur 7: Praktijkinstellingen*

In de praktijkinstellingen vindt u een aantal belangrijke zaken:

o Standaard prestatiecodes:

vindt u via *Dashboard* → *Instellingen* → *Praktijkinstellingen* → *tabblad 'Algemeen'* → *deelvensters 'Standaard prestatiecode(s)'.* Dit zijn de prestatiecodes die standaard worden toegepast bij afspraken in de agenda. Als u dit wilt wijzigen klikt u op wijzigen en na het 'Wijzigen' kunt u op 'Bewaren' klikken.

o Zorgvergoeding:

vindt u via *Dashboard* → *Instellingen* → *Praktijkinstellingen* → *tabblad 'Algemeen'* → *deelvenster 'Fysiovergoeding'.* Hier vult u uw gebruikersnaam en wachtwoord van Zorgvergoeding in, vervolgens klikt u op de knop 'Valideer' om de gegevens te controleren. Hiermee haalt u de informatie van aanvullende verzekeringspakketten op.

o Keuze declarant:

vindt u via *Dashboard* → *Instellingen* → *Praktijkinstellingen* → *tabblad 'Facturering'* → *deelvenster 'Standaard declarant nieuwe overeenkomst'.* Hier wordt bepaald wie standaard de declarant is. Als u dit wilt wijzigen klikt u op 'Wijzigen' , daarna op 'Bewaren'.

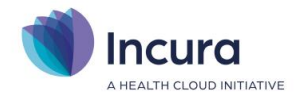

o VECOZO certificaat: vindt u via *Dashboard* → *Instellingen* → *Praktijkinstellingen* → *tabblad 'VECOZO Certificaten'.*

### <span id="page-9-0"></span>**3.1 Systeemcertificaat VECOZO**

Als praktijk heeft u binnen Incura een geldig VECOZO systeemcertificaat nodig. U herkent een systeemcertificaat aan een 14-cijferig nummer met een datum en een volgnummer. Bijvoorbeeld: 4000067890123-13-JUN-1.

De volgende zaken zijn belangrijk als u een systeemcertificaat aanvraagt bij VECOZO:

- 1. Het moet een systeemcertificaat zijn;
- 2. Alle rechten (COV en declareren/factureren) moeten zijn aangevraagd.

De rechten vraagt u aan via VECOZO :<https://www.vecozo.nl/autorisatie-aanvragen/>

In d[e Handleiding Vecozo certificaat en COV](https://kb.incura.nl/knowledge-base/handleiding-vecozo-certificaat-en-cov/) leest u hoe u uw systeemcertificaat kunt koppelen aan Incura. Naast het koppelen van de systeemcertificaat moet bij Vecozo geregistreerd worden dat u gebruikt maakt van de IP-adressen van Winbase. Hoe u dit doet leest u [hier.](https://kb.incura.nl/knowledge-base/vecozo-ip-adres-registratie/)

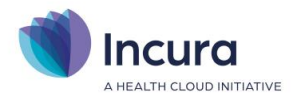

# <span id="page-10-0"></span>**4 Patiënten aanmelden en zoeken**

### <span id="page-10-1"></span>**4.1 Patiënten aanmelden**

In het Overzicht aanmeldingen ziet u de patiënten die al zijn aangemeld. Als de patiënt die u wilt aanmelden daar niet bij staat, klikt u op het Dashboard op de knop 'Nieuwe aanmelding' (*zie figuur 7*).

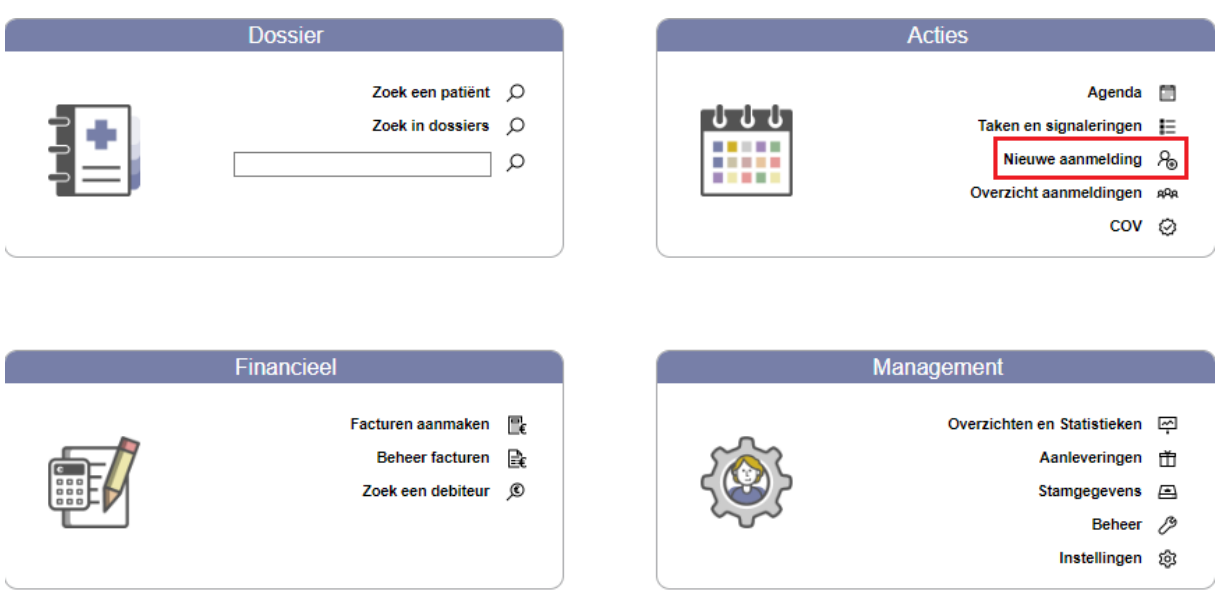

*Figuur 8: Dashboard Incura*

Eerst controleert u of de patiënt al een dossier heeft in uw Incura. Dit doet u door de patiënt te zoeken, zoals in *figuur 9*.

| 図<br>Nieuwe aanmelding |             |                               |                  |                   |                   |                |  |
|------------------------|-------------|-------------------------------|------------------|-------------------|-------------------|----------------|--|
| Stap 1: Zoek patiënt   |             | Stap 2: Registreer aanmelding |                  |                   | Stap 3: Voltooien |                |  |
|                        |             |                               | <b>Annuleren</b> |                   | Nieuwe patiënt    | Volgende $\gg$ |  |
| Zoekterm (Patiënt)     |             | Alleen eigen patiënten?       | ✓                |                   |                   |                |  |
| Naam                   | <b>Test</b> | Voorletter(s)                 |                  | Geslacht          |                   |                |  |
| <b>BSN</b>             |             | Voornaam / roepnaam           |                  | Postcode          |                   |                |  |
| Administratienummer    |             | Geboortedatum                 | 蘦                | Huisnummer        |                   |                |  |
| 1 zoekresultaten       |             |                               |                  |                   |                   |                |  |
| $1/1$ > $>$            |             |                               |                  |                   |                   |                |  |
| Volledige naam         | <b>BSN</b>  | Geslacht                      | Geboortedatum    | Adres             |                   | Telefoon       |  |
| <b>Test</b>            |             | Onbekend                      | 22-02-1980       | Spaarndamseweg 90 |                   |                |  |

*Figuur 9: Zoeken naar een bestaande patiënt*

Als de patiënt verschijnt in de zoekresultaten, selecteert u de patiënt en klikt u rechts bovenin op 'Volgende' om een nieuwe klacht/behandelepisode aan te maken. Als de patiënt niet verschijnt in de zoekresultaten, klikt u op de knop 'Nieuwe patiënt'.

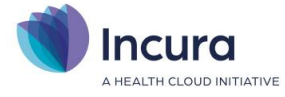

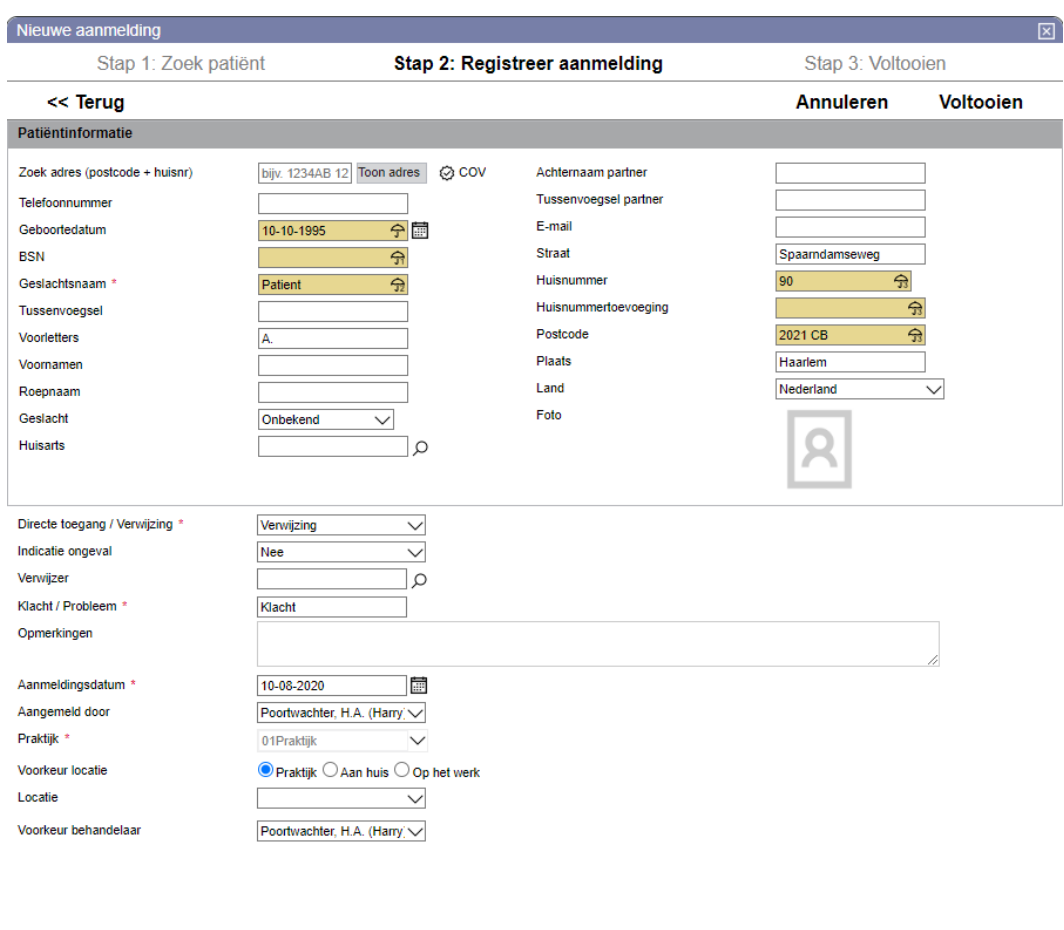

*Figuur 10: Nieuwe aanmelding invoeren*

Alle velden met een rood sterretje zijn verplicht om in te vullen. De gele velden vult u in om een COV uit te kunnen voeren. De combinatie van geboortedatum, BSN en de volledige adresgegevens kan gebruikt worden of u vult de geboortedatum, geslachtsnaam en de volledige adresgegevens in. Zodra de gegevens compleet zijn, klikt u op 'Voltooien'. De aanmelding staat nu onder 'Overzicht aanmeldingen'.

Via *Dashboard* → *Overzicht aanmeldingen* ziet u een overzicht van de patiënten die u heeft aangemeld. Zodra u een regel selecteert, worden de knoppen 'Maak afspraak' en 'Dossier/Episode aanmaken' zichtbaar. Hiermee zet u een afspraak met de patiënt in de agenda of u maakt een dossier aan.

D[e Handleiding een patiënt aanmelden](https://kb.incura.nl/knowledge-base/handleiding-een-patient-aanmelden/) beschrijft uitgebreid hoe u een nieuwe patiënt toevoegt in uw Incura en hoe u een bestaande patiënt aanmeldt voor een nieuwe klacht/een nieuwe behandelepisode.

D[e Handleiding patiëntdossier](https://kb.incura.nl/knowledge-base/handleiding-patientdossier/) beschrijft het dossier/de behandelepisode.

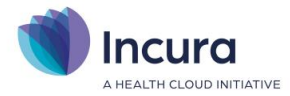

### <span id="page-12-0"></span>**4.2 Patiënten zoeken**

In het Dashboard ziet u links bovenin 'Dossier'. Met deze functie zoekt u naar patiënten die al een dossier hebben. Het dossier is pas aangemaakt als u in het overzicht aanmeldingen heeft geklikt op 'Dossier/Episode aanmaken' zoals beschreven in paragraaf 4.1.

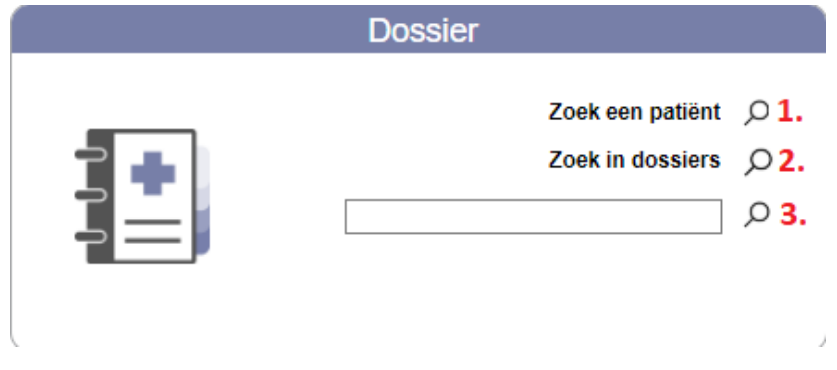

*Figuur 11: Zoeken vanuit het dashboard*

Hier zoekt u als volgt:

- 1. **Zoek een patiënt.** Hiermee kunt u op verschillende kenmerken een patiënt zoeken.
- 2. **Zoek in dossiers.** Hiermee zoekt u via 'Zoekterm' een patiënt. Met de tekst die u hier invult zoekt u naar tekst in het gehele dossier van een patiënt.
- 3. **Zoeken vanuit het onderste veld.** In dit veld kunt u alleen op de *naam* of het *administratienummer* van de patiënt zoeken. Hiermee wordt het aantal zoekresultaten geminimaliseerd zodat u sneller de juiste patiënt kunt vinden. U kunt gelijk beginnen met tekst te typen. Nadat u op ENTER drukt of op  $\bullet$  klikt, start het zoeken direct.

**Let op:** Het kan zijn dat u patiënten niet kunt vinden die vanuit uw oude EPD geïmporteerd zijn in Incura. Dit betekent dat tijdens het importeren van de gegevens de AGB-code van de behandelaar of verwijzer niet aanwezig waren in de gegevens die wij van uw oude EPD-leverancier hebben ontvangen. Hierdoor kon voor deze patiënten geen dossier gemaakt worden. U vindt deze patiënten in 'Overzicht aanmeldingen' op het dashboard.

Voordat u een dossier voor deze patiënten kunt maken moet in de aanmelding 'Voorkeur behandelaar' en 'Verwijzer' ingevuld worden. Voordat u de verwijzer kunt invullen in de aanmelding, moet de verwijzer eerst toegevoegd worden in Incura.

Toevoegen van verwijzers doet u via *Stamgegevens -> Relaties -> Personen.* Met de knop 'Nieuw' voegt u een verwijzer toe. Het is belangrijk dat u de AGB-code van de verwijzer invult onder zorgverlenersgegevens.

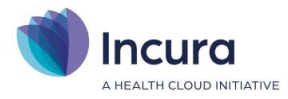

# <span id="page-13-0"></span>**5 Agenda-instellingen en afspraaktypes**

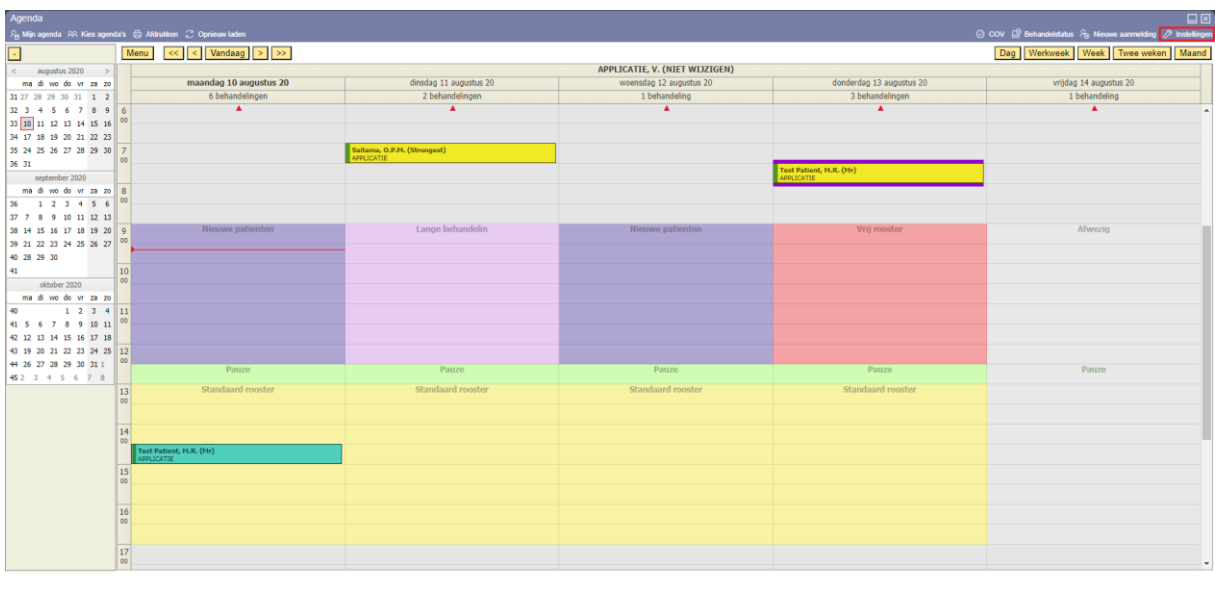

#### *Figuur 12: Incura agenda*

De agenda opent u vanaf het dashboard via 'Agenda', vanuit een aanmelding of vanuit een patiëntdossier. Via 'Maak afspraak' in de aanmelding of het patiëntdossier wordt er een filter op de agenda gezet waardoor afspraken die u maakt automatisch gekoppeld worden aan de betreffende patiënt.

Let op: Bij de eerste keer gebruik van uw agenda klikt u op 'Instellingen' en dan op 'Globale instellingen doorvoeren' om de globale instellingen door te voeren.

#### **De agenda gebruiken**

Voordat u de agenda gebruikt, stelt u de reguliere werktijden en de afspraaktypes in. Door gebruik te maken van afspraaktypes kunt u verschillende soorten afspraken in de agenda inplannen. In de handleidin[g Agenda](https://kb.incura.nl/knowledge-base/handleiding-agenda%ef%bf%bc/) vindt u meer informatie over het instellen en het gebruik van de agenda en afspraaktypes.

- o De werktijden stelt u in via *Dashboard* <sup>→</sup> *Agenda* <sup>→</sup> *Instellingen* <sup>→</sup> *tabblad 'Werktijden'*.
- o Afspraaktypes maakt u aan of wijzigt u via *Dashboard* <sup>→</sup> *Instellingen* <sup>→</sup> *Globale Instellingen*  → *deelvenster 'Agenda'* → *tabblad 'Afspraaktypes'*. Klik 'Nieuw' om een nieuw afspraaktype toe te voegen.

Er zijn twee manieren waarop u een afspraak kunt inplannen:

- 1. Door dubbel te klikken op een tijdstip in de agenda. Het afspraaktype dat hiervoor wordt toegepast is het afspraaktype dat ingesteld staat als standaard afspraaktype. Het standaard afspraaktype stelt u in via *Dashboard* → *Instellingen* → *Globale Instellingen* → *deelvenster 'Agenda'* → *tabblad 'Algemeen'-> Afspraaktype.* Klik bovenin op 'Wijzigen' om het standaard afspraaktype te wijzigen.
- 2. Klik met de rechtermuisknop op een tijdstip in de agenda. De actieve afspraaktypes worden getoond. Selecteer een afspraaktype en patiënt en bewaar de afspraak in de agenda.

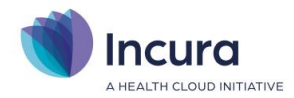

# <span id="page-14-0"></span>**6 Vervolgstappen**

In deze handleiding is het opstarten en het eerste gebruik van Incura toegelicht. Nadat u de eerste instellingen heeft gedaan en patiënten met dossiers en afspraken aanwezig zijn, kunt u zich verder verdiepen in Incura. Hieronder vindt u een aantal onderwerpen die u na het opstarten kunt oppakken.

**Standaard macro:** In het patiënten dossier in het onderdeel Zorgpad kunt u een aantal formulieren invullen zoals anamnese, behandelplan etc.. In Incura bestaat het formulier Dossier logopedie. Dit formulier bevat de verplichte velden in het zorgpad. Dit formulier stelt u als volgt als standaard in:

- 1. Maak een nieuwe macro aan via *Dashboard -> Stamgegevens -> Macro's -> Nieuw -> geef een naam aan de macro, bijvoorbeeld 'Dossier logopedie' -> Bewaren -> klik onder 'Macrostap' op 'Nieuw' -> kies bij 'Gegevensdrager' voor Dossier logopedie -> Bewaren.*
- 2. Stel de nieuwe macro als standaard macro in via *Dashboard -> Instellingen -> Praktijkinstellingen -> tabblad Algemeen -> Wijzig -> onder 'Standaard zorgpaden bij aanmaken dossier' wijzigt u de macro bij 'Directe toegang' en 'Verwijzing' naar de door u aangemaakte macro.*

D[e Handleiding patiëntdossier](https://kb.incura.nl/knowledge-base/handleiding-patientdossier/) beschrijft het dossier/de behandelepisode.

**Jaarwerk:** Dit is een belangrijke stap om uit te voeren voordat u voor de eerste keer gaat factureren. Via *Dashboard* → *Beheer* → *Jaarwerk* voert u de stappen uit. Meer informatie vindt u [hier.](https://kb.incura.nl/knowledge-base/category/fysiotherapie/handleidingen-fysiotherapie/financieel-handleidingen-fysiotherapie/) Selecteer de meest recente versie voor uitgebreide uitleg.

**Correspondentie:** Via *Dashboard* <sup>→</sup> *Stamgegevens* <sup>→</sup> *Correspondentie* <sup>→</sup> *Sjablonen* vindt u de standaardsjablonen die wij hebben toegevoegd. Met de knop 'Nieuw' maakt u nieuwe sjablonen aan en met de knop 'Maak kopie' maakt u kopieën van bestaande sjablonen om te bewerken. De volgende handleidingen helpen hierbij:

- [Handleiding tekstverwerker kopiëren en plakken](https://kb.incura.nl/knowledge-base/handleiding-tekstverwerker-kopieren-en-plakken%ef%bf%bc/)
- [Handleiding tekstverwerker sjablonen maken](https://kb.incura.nl/knowledge-base/handleiding-tekstverwerker-sjablonen-maken/)

**Factureren:** Via *Dashboard* <sup>→</sup> *Facturen aanmaken* maakt u facturen aan.

- Uitgebreide uitleg vindt u in de [Handleiding facturatiewizard.](https://kb.incura.nl/knowledge-base/facturatiewizard/)
- In d[e Handleiding controlemeldingen](https://kb.incura.nl/knowledge-base/handleiding-controlemeldingen%ef%bf%bc/) leest u hoe u meldingen in Stap 2 van de Facturatiewizard oplost.
- In d[e Handleiding beheer facturen](https://kb.incura.nl/knowledge-base/handleiding-beheer-facturen/) leest u hoe u de aangemaakte facturen vindt, controleert en crediteert.

Wat is nodig voordat er gefactureerd kan worden?

- Het VECOZO systeemcertificaat is gekoppeld in de praktijkinstellingen.
- Het jaarwerk is volledig uitgevoerd.
- De benodigde informatie voor de facturatie staat in het dossier (zie hiervoor de Handleiding Starten met Incura voor de medewerker).
- Er staan afspraken in de agenda.

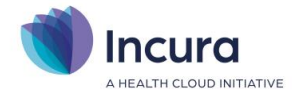

#### **Aanleveringen:** Via *Dashboard*<sup>→</sup> *Instellingen*<sup>→</sup> *Praktijkinstellingen*→ *tabblad*

*Aanleveringen'.* Hier vult u de gebruikersgegevens in voor PREM en LDF. Meer informatie vindt u in de [Handleiding LDF](https://kb.incura.nl/knowledge-base/handleiding-landelijke-database-fysiotherapie-oefentherapie-ldf-ldo-kwaliteitsuitvraag%ef%bf%bc/) en de [Handleiding PREM.](https://kb.incura.nl/knowledge-base/handleiding-prem-incura-fysio-ot-logo-ergo/)

**Zorgmail:** Voordat u Zorgmail in Incura kunt gebruiken, moeten de inloggegevens die u van 'VANAD Enovation' heeft ontvangen worden toegevoegd bij de stamgegevens van de praktijk of per medewerker via *Dashboard* → *Stamgegevens* → *Organisatie* → *Praktijken/ Medewerkers*. Wanneer iedere zorgverlener een eigen Zorgmail-account heeft, dan moet per medewerker de gebruikersnaam en het wachtwoord bij de stamgegevens worden ingevuld bij de 'Zorgverlenergegevens'.

Let op: Wanneer u een praktijk inbox gebruikt, dan geldt dat u juist géén gebruikersnaam en wachtwoord bij de medewerker moet invullen, maar bij de praktijk. U leest meer over het instellen en het gebruik van Zorgmail in d[e Handleiding Incura koppelingen instellen.](https://kb.incura.nl/knowledge-base/incura-koppelingen-instellen/)

**ZorgDomein:** Voordat u ZorgDomein in Incura kunt gebruiken, moet ZorgDomein eerst aan Incura gekoppeld worden. Dit doet u door bij de Stamgegevens van de praktijk een vinkje te zetten via *Dashboard* → *Beheer* → *Stamgegevens* → *Organisatie* → *Praktijken* bij 'Toestemming praktijkgegevens naar ZorgDomein'.

Voor de authenticatie volgt u het stappenplan van ZorgDomein: [https://support.zorgdomein.com/hc/nl/articles/360009795360-Zo-activeert-u-de-FHIR](https://support.zorgdomein.com/hc/nl/articles/360009795360-Zo-activeert-u-de-FHIR-koppelingmet-uw-informatiesysteem)[koppelingmet-uw-informatiesysteem.](https://support.zorgdomein.com/hc/nl/articles/360009795360-Zo-activeert-u-de-FHIR-koppelingmet-uw-informatiesysteem) U leest meer over het instellen en het gebruik van ZorgDomein in de [Handleiding Incura koppelingen instellen.](https://kb.incura.nl/knowledge-base/incura-koppelingen-instellen/)

**Boekhouding:** Als u de boekhouding in Incura gebruikt, klikt u in het Dashboard op 'Boekhouding' om te controleren of de koppeling werkt. Het venster opent in een pop-up venster. Daarom is het soms nodig om pop-ups van Incura toe te staan in uw browser. Werkt de koppeling niet? Geeft u dit dan door in een e-mail naar [support@incura.nl](mailto:support@incura.nl)

- Handleidingen voor de boekhouding vindt u [hier.](https://kb.incura.nl/?kb-search=boekhouding)
- Een eerste boekhoudafspraak maakt u [hier.](https://www.incura.nl/boekhouding/)

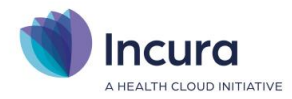

# <span id="page-16-0"></span>**7 Contact**

U kunt ons bereiken per e-mail, telefoon, chat en LinkedIn. Voor trainingen, tarieven, systeemeisen en onze nieuwsbrief kunt u terecht op **[incura.nl](https://www.incura.nl/)**.

### **E-mail**

Customer Support: **[support@incura.nl](mailto:support@incura.nl)**

Backoffice & Sales: **[info@incura.nl](mailto:info@incura.nl)**

### **Telefoon**

088 - 946 22 73

Klik **[hier](https://kb.incura.nl/contact/)** voor onze openingstijden.

### **LinkedIn**

Er is een besloten LinkedIn groep voor iedere discipline: Fysio, Logo, OT, Ergo en GGZ. Binnen deze groepen kunnen Incura medewerkers en zorgprofessionals kennis met elkaar delen. Bent u klant, maar heeft u nog geen toegang met uw LinkedIn profiel? Meld u dan nu aan voor de LinkedIn groep van uw discipline.

### **Supportsite**

Incura heeft ook een eigen [supportsite.](https://kb.incura.nl/) U kunt daar komen door vanuit Incura bovenin op Help <sup>®</sup>te klikken.

U kunt daar terecht voor handleidingen, veelgestelde vragen, nieuws en releasenotes.